# tirant **analytics**®

La mejor estrategia para el éxito

# GUIA DE USUARIO

Product<sub>1</sub> **Product 2** Product? **Produc** 

 $29%$ 

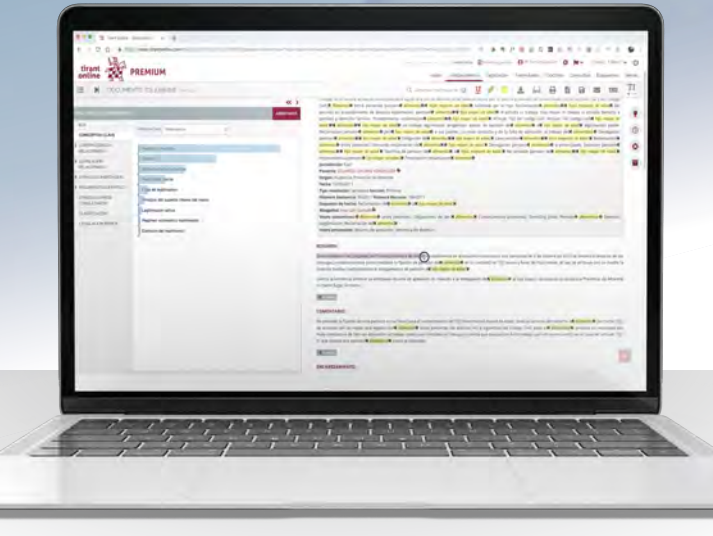

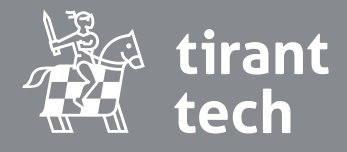

**Lo vemos diferente**

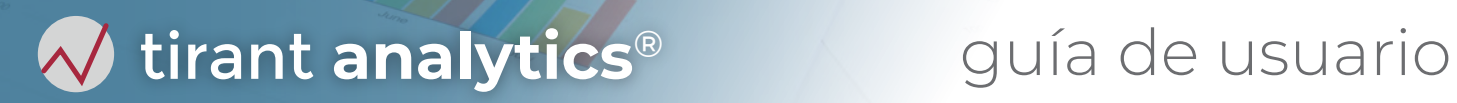

## **ÍNDICE**

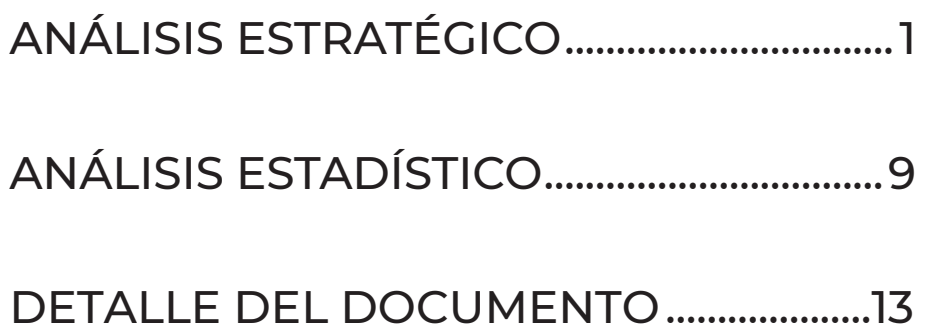

### <span id="page-2-0"></span>**Una nueva etapa en el análisis de jurisprudencia**

Tirant Analytics ofrece una nueva forma de acceder a la documentación jurídica a través de la representación gráfica e interactiva de datos, que se ofrece a partir de dos herramientas: **Análisis Estratégico** y **Análisis Estadístico.**

Presentan la información de un modo muy práctico y visual lo que permite, que a simple vista, puedan detectarse las notas esenciales de su búsqueda, entender el contexto en que se producen, establecer conexiones y extraer conclusiones de forma rápida y eficaz.

El Acceso a las herramientas **Tirant Analytics** puede hacerse desde dos puntos: la **Home** y el **buscador de jurisprudencia.**

### **ANÁLISIS ESTRATÉGICO**

### **ACCESO DESDE LA HOME**

El acceso desde la **HOME** está en **Tirant +** porque es un servicio exclusivo.

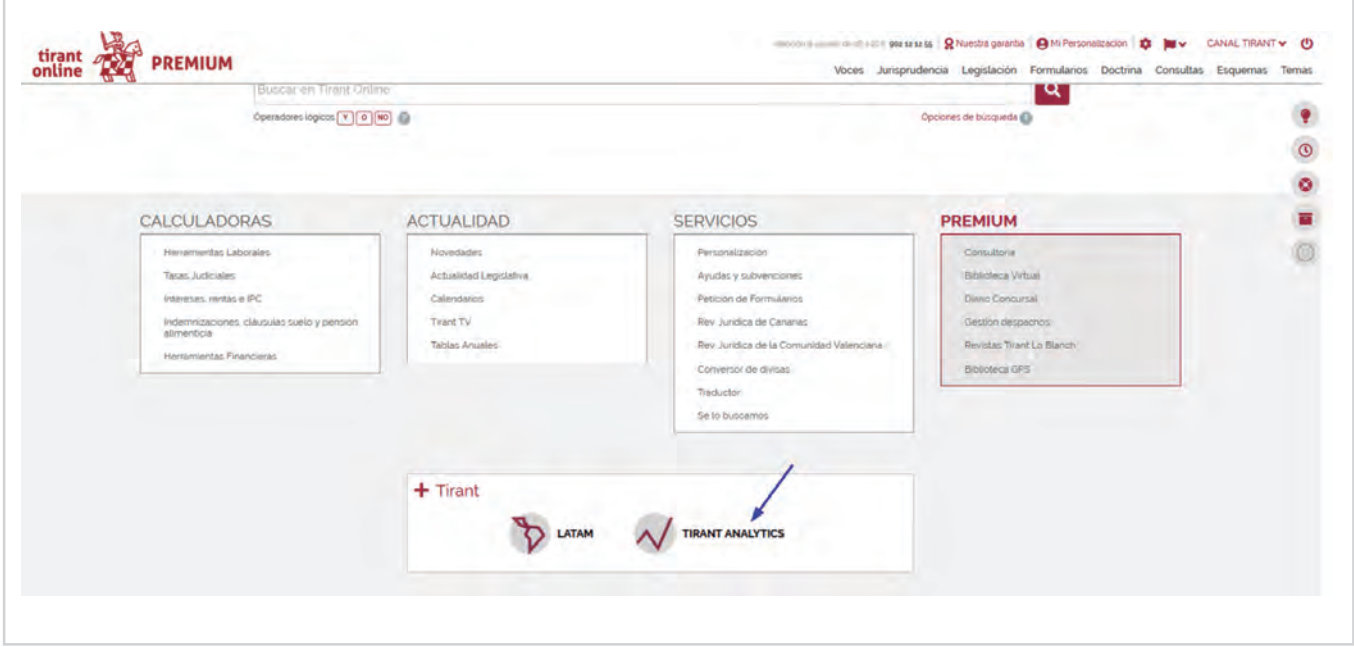

## $\mathcal N$  tirant analytics® guía de usuario

Cuando entramos desde la **Home** accedemos directamente al **Análisis Estratégico**, herramienta con la que podrá valorar las probabilidades de éxito de su caso. Para continuar seleccione una jurisdicción para su búsqueda (ej. *Civil*):

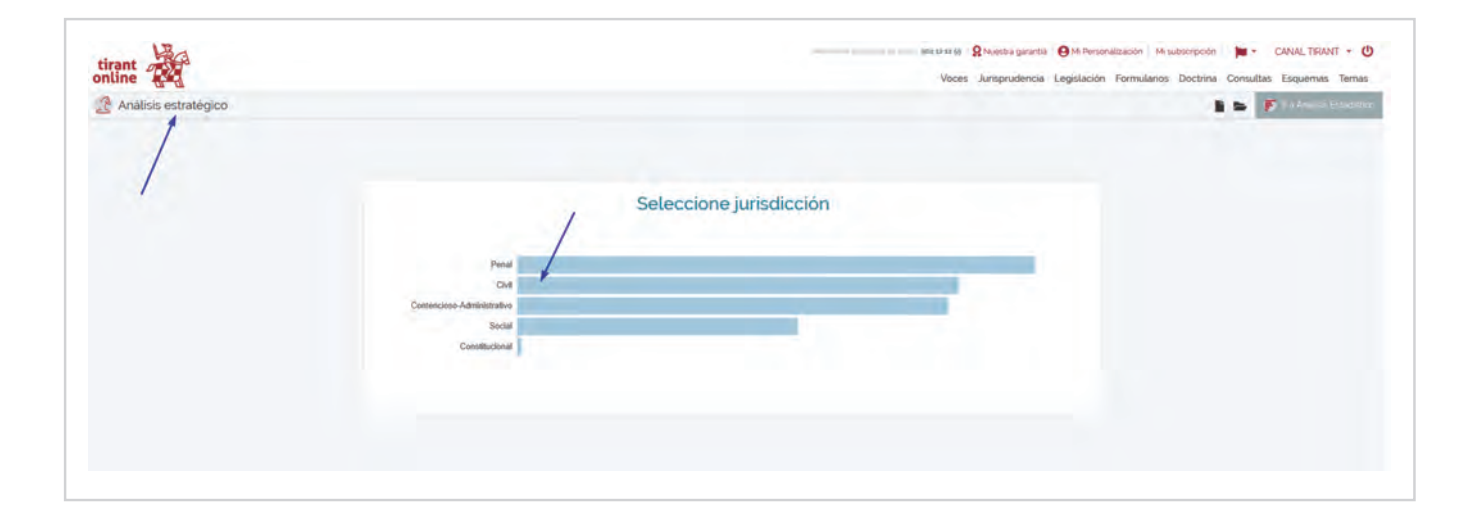

Incorpore una expresión de búsqueda en la caja creada al efecto (ej. *Cláusula suelo*) y seleccione el botón buscar, observe los tipos de fallo posibles así como los conceptos del **Supuesto** relacionados con su búsqueda:

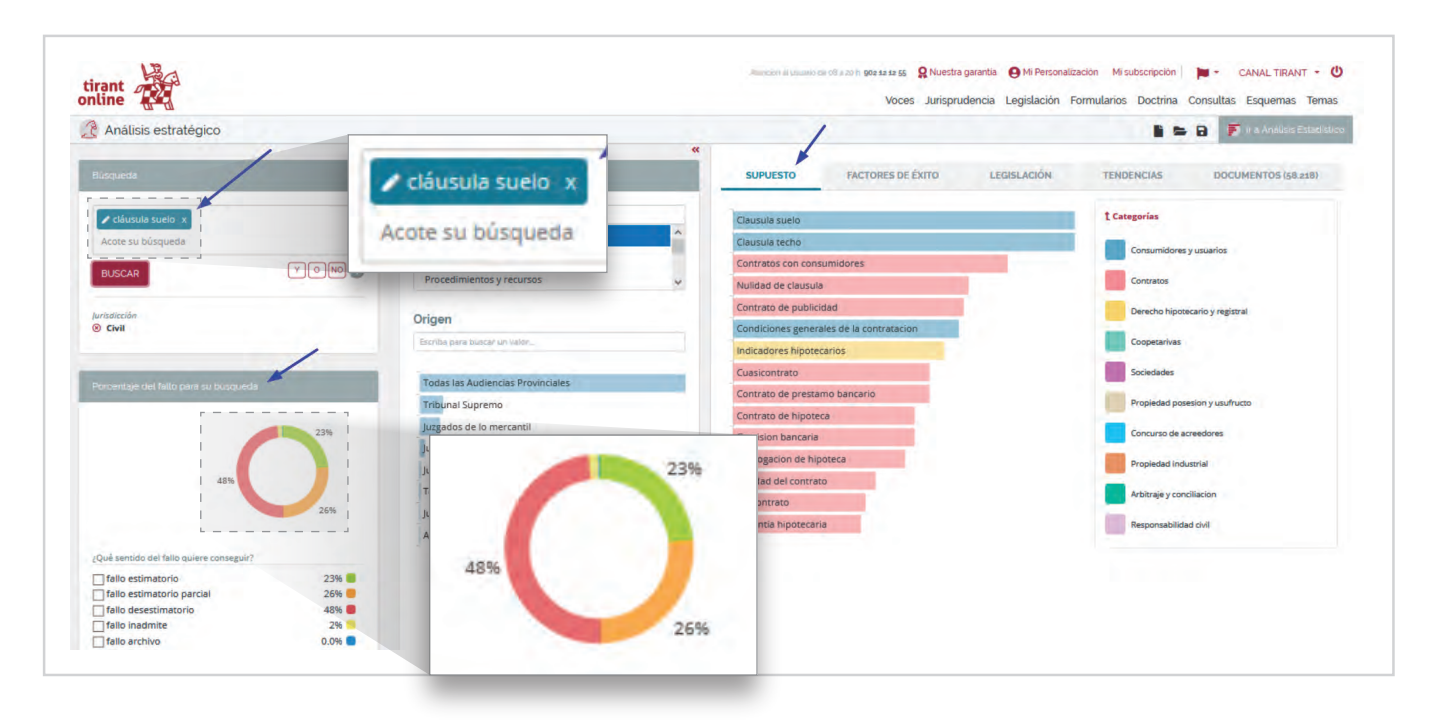

 $\sqrt{2}$  tirant analytics® guía de usuario

Para seguir filtrando, seleccione un concepto de la lista añadiéndolo a su búsqueda (ej. *Contrato de hipoteca*). También puede apoyarse en las **Categorías** relacionadas por colores:

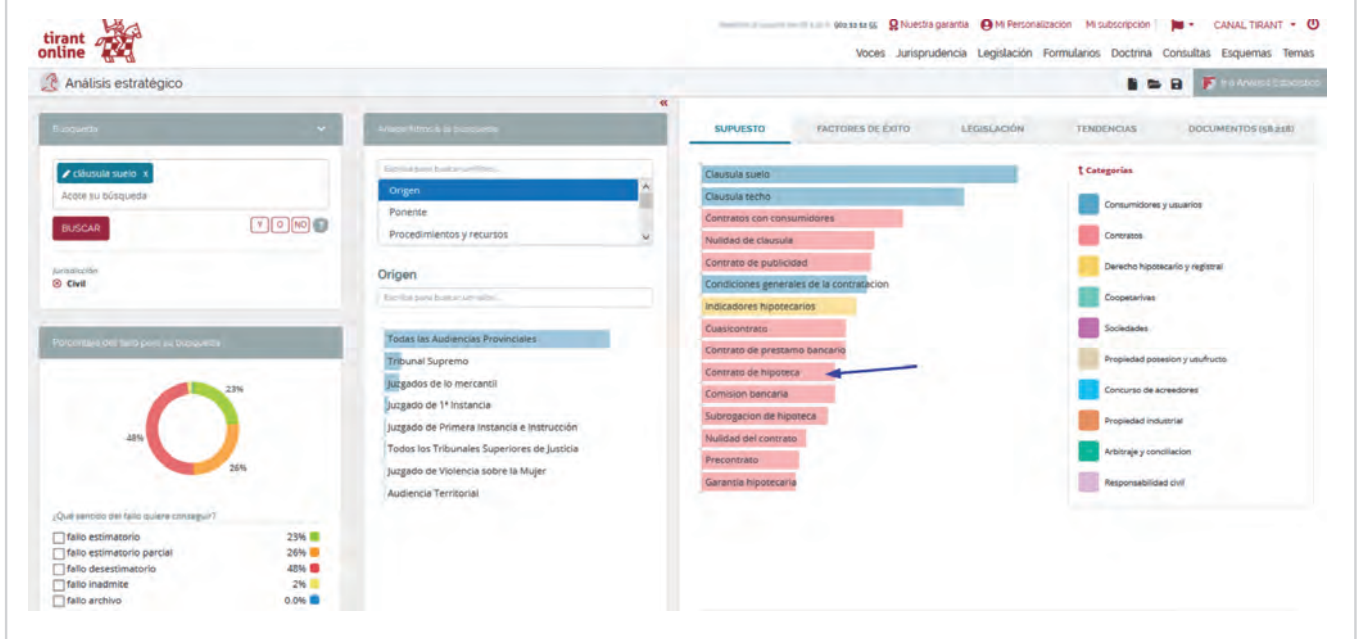

Observe como los porcentajes del fallo para su búsqueda van cambiando en cada nuevo filtrado:

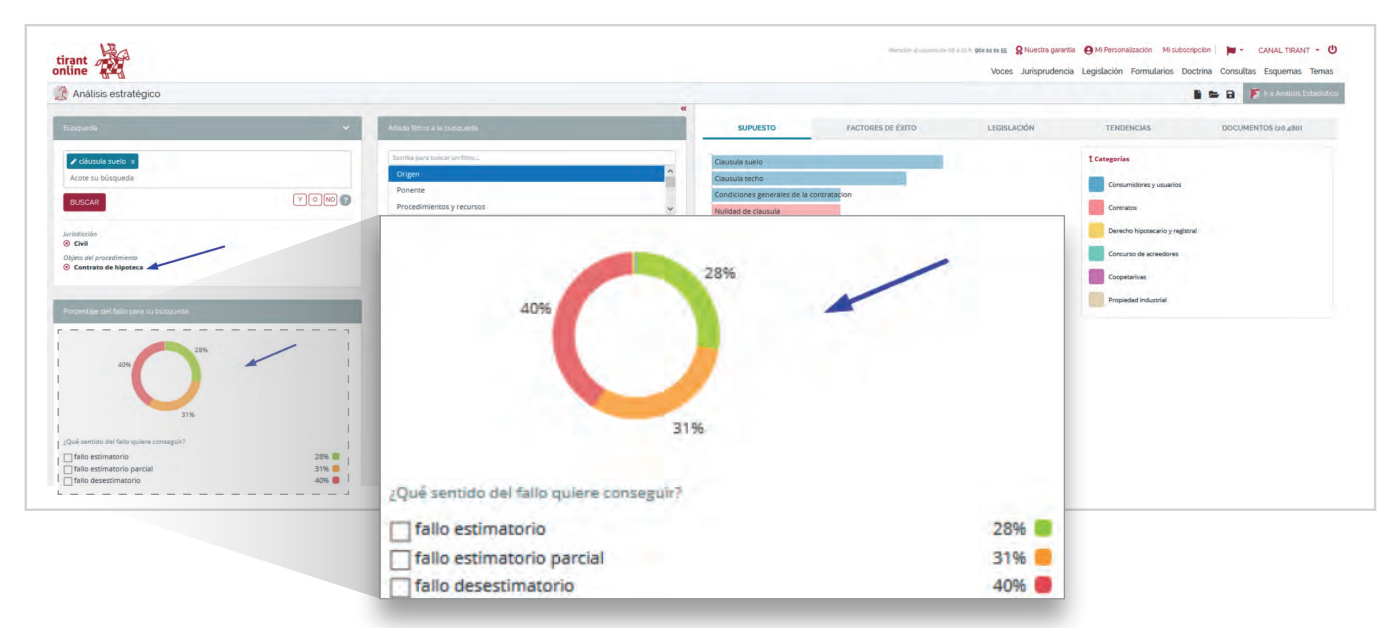

**V** tirant analytics<sup>®</sup> guía de usuario

La pestaña **Factores de Éxito** del menú horizontal le permite analizar la mejor estrategia para su caso y tomar las decisiones más eficaces.

Seleccione cualquiera de las subpestañas y añada a su búsqueda las variables probatorias o procesales que más lo convengan (ej. Prueba: *Hecho notorio*):

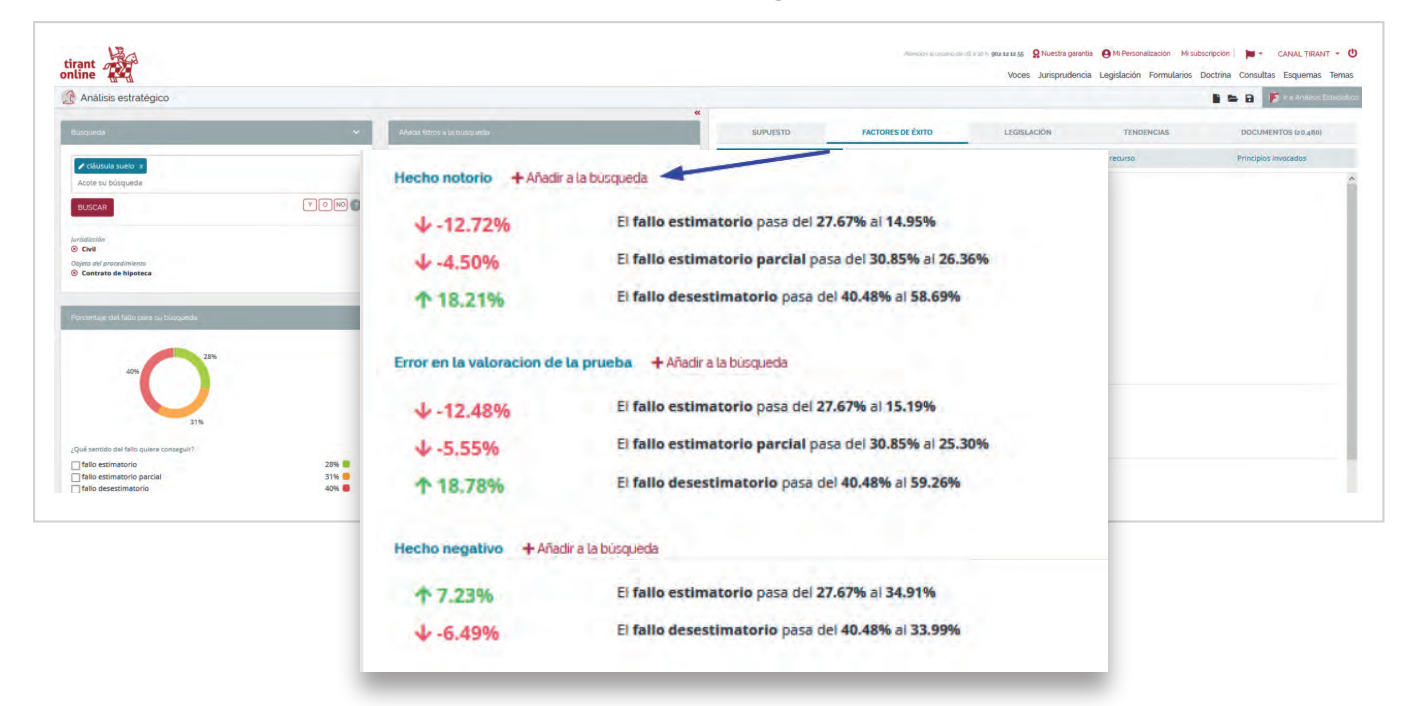

Para visualizar la normativa relacionada con su caso, seleccione la pestaña **Legislación**.

Consulte la que sea de su interés situándose sobre la barra correspondiente y verifique su porcentaje de relevancia. Pinche sobre ella para agregarla a su búsqueda (ej. *Artículo 6. Real Decreto 515/1989, de 21 de abril*) :

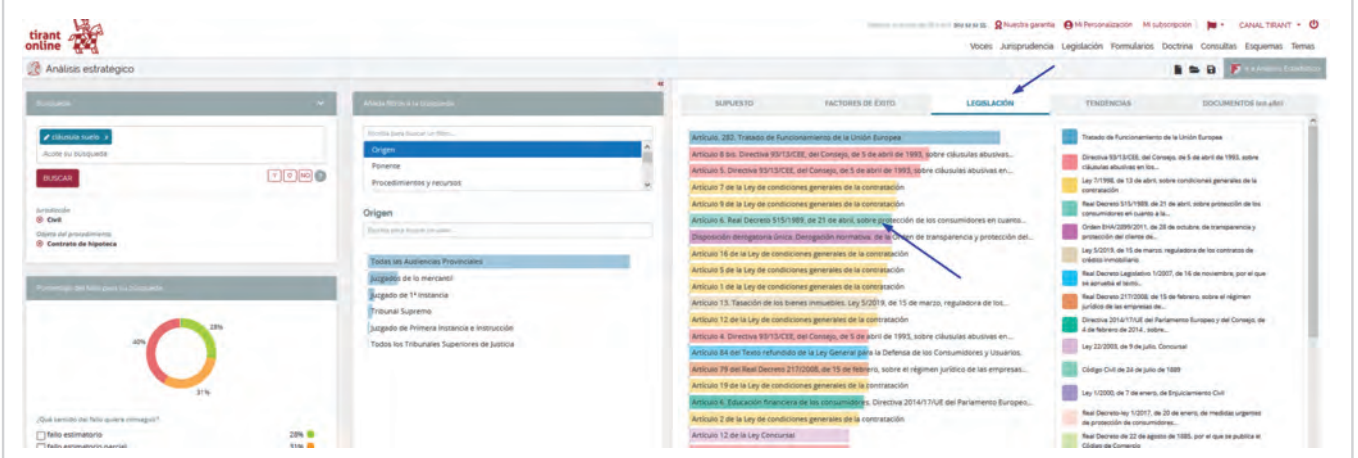

## $\sqrt{2}$  tirant analytics® guía de usuario

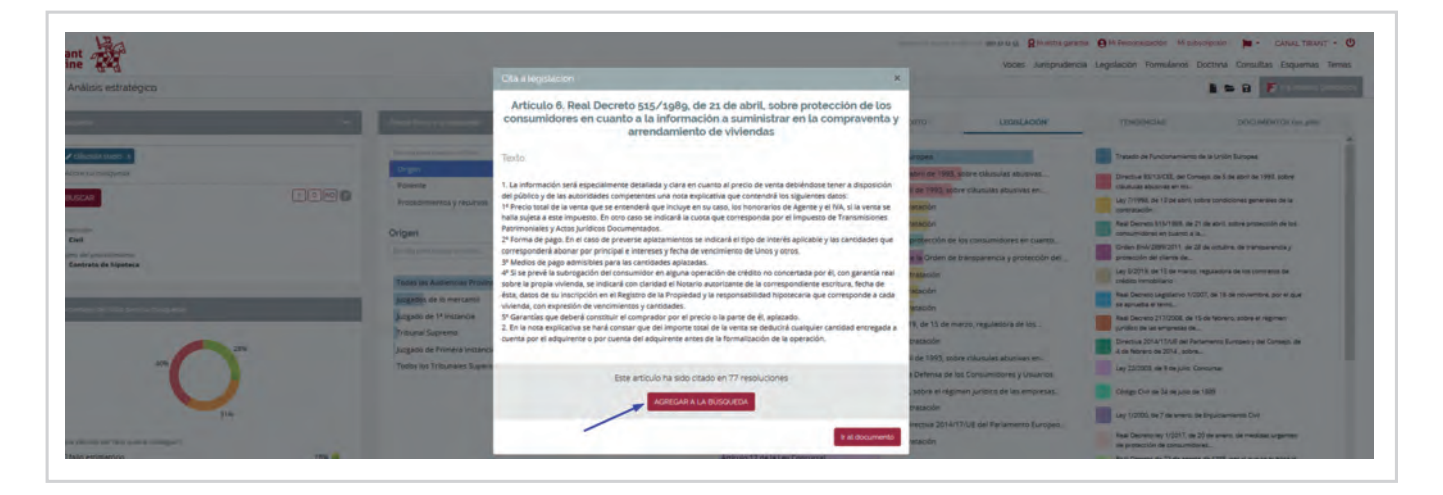

Siguiendo con el ejemplo anterior, observe como la selección del artículo ha incrementado notablemente las sentencias con fallo estimatorio (del 28% al 71%), disminuyendo por contra el número de **Documentos** que reúnen los parámetros seleccionados:

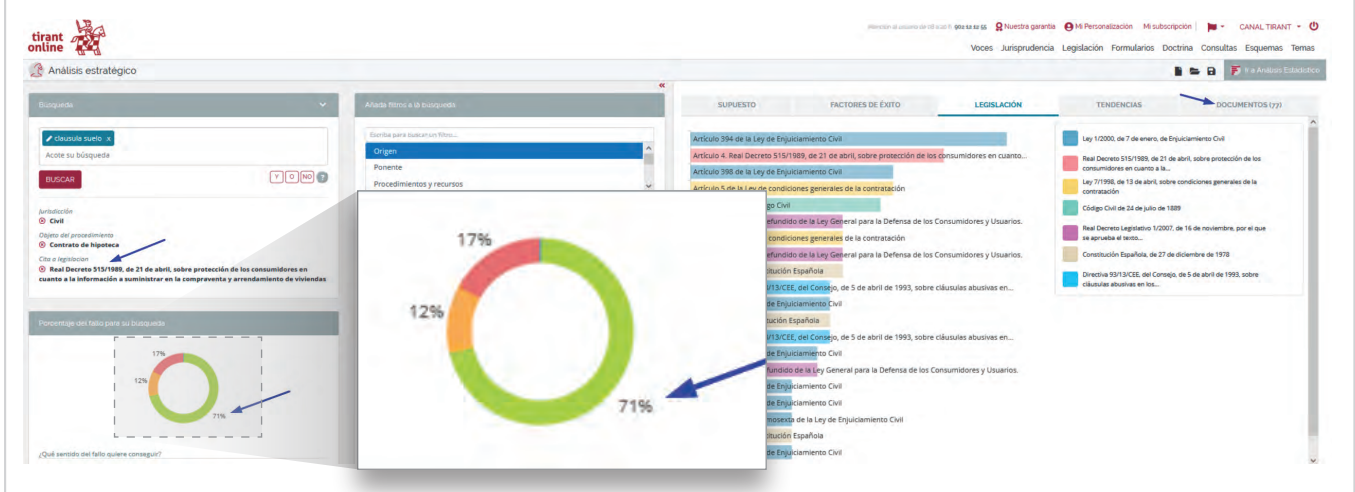

Para volver, solo tiene que eliminar el último filtro incorporado a la **Búsqueda**  pinchando sobre el aspa situada junto al mismo:

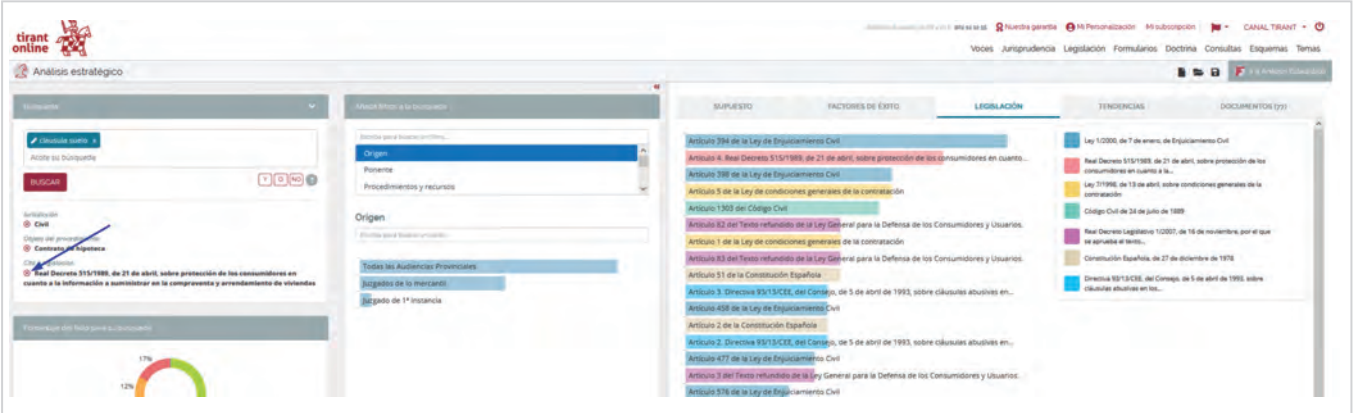

Al seleccionar un **Origen** (Ej. Todas las Audiencias Provinciales) y la pestaña **Tendencias** del menú horizontal, obtendrá una **Comparativa del fallo** de todas las Audiencias (vistas en su conjunto y por separado), incluyendo las del Tribunal Supremo.

De igual manera, podrá conocer la **Comparativa de las costas** posibles, o el número de sentencias por año y origen si elige la subpestaña **Distribución temporal**:

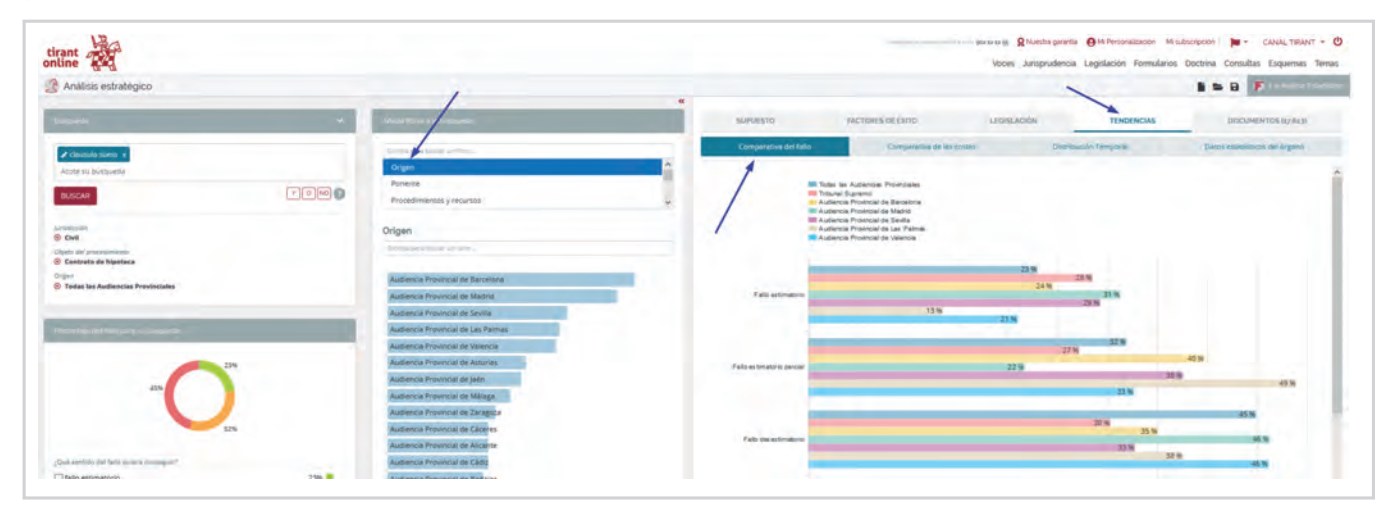

La subpestaña **Datos estadísticos del órgano** le dará información acerca de la duración estimada del procedimiento judicial o la tasa de recurribilidad del órgano que previamente haya seleccionado (ej. *Audiencia Provincial de Sevilla Sección Quinta*):

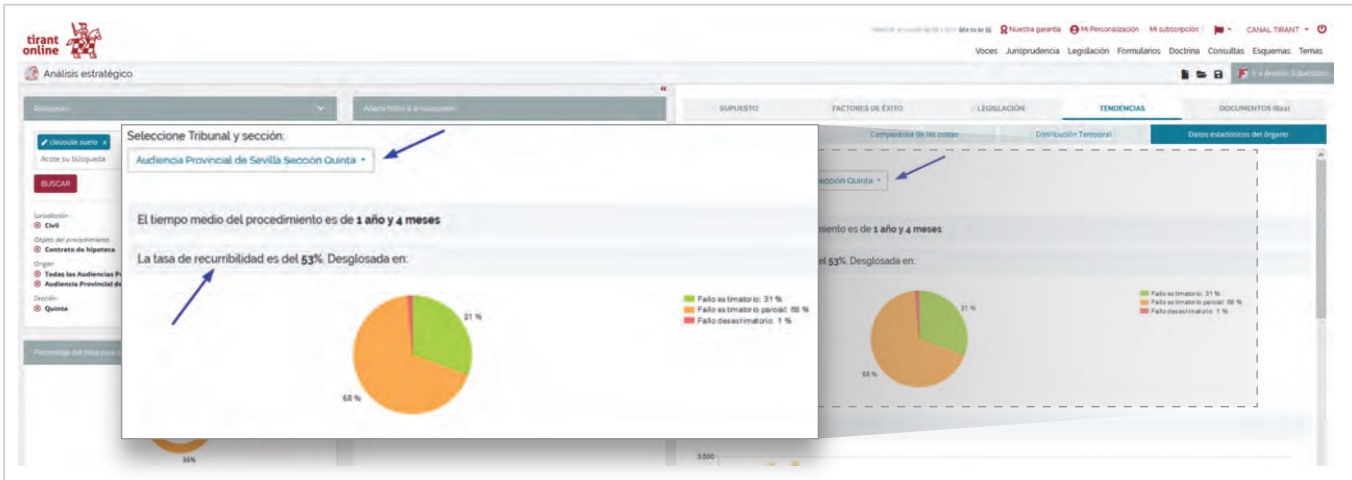

Puede seguir añadiendo a su búsqueda cualquiera de los filtros que aparecen ubicados en el panel central tales como **Ponente** que va a conocer de su caso, **Año**  o **Abogado** de la contraparte, datos que le ayudarán a tomar las mejores decisiones estratégicas en el planteamiento de sus casos.

Finalizada su búsqueda, podrá consultar los resultados obtenidos seleccionando la última de las pestañas del menú horizontal **Documentos**:

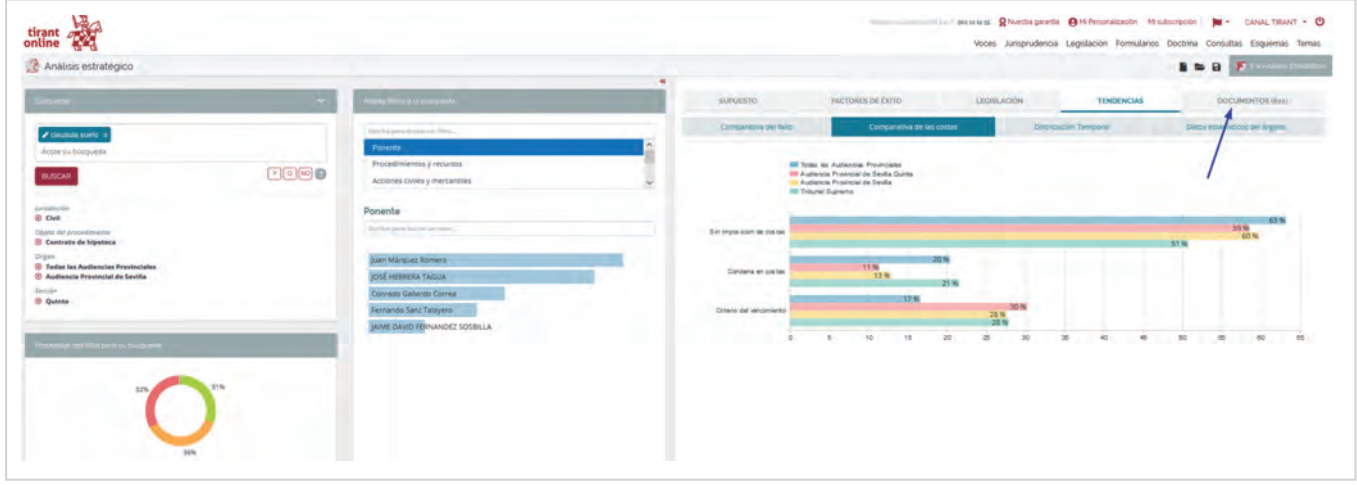

En ella no solo encontrará una relación de las sentencias destacadas, sino también podrá consultar la **Jurisprudencia consolidada** de interés para su caso:

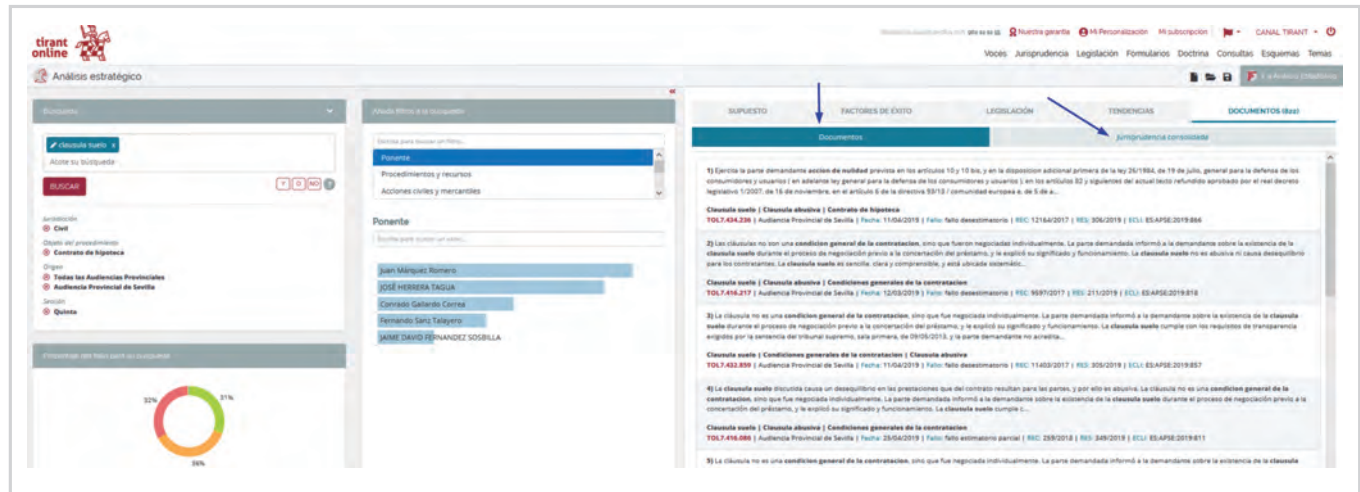

### **ACCESO DESDE EL BUSCADOR DE JURISPRUDENCIA**

También podemos acceder a **Tirant Analytics** desde el buscador de Jurisprudencia, seleccionando el botón Ir a Tirant Analytics:

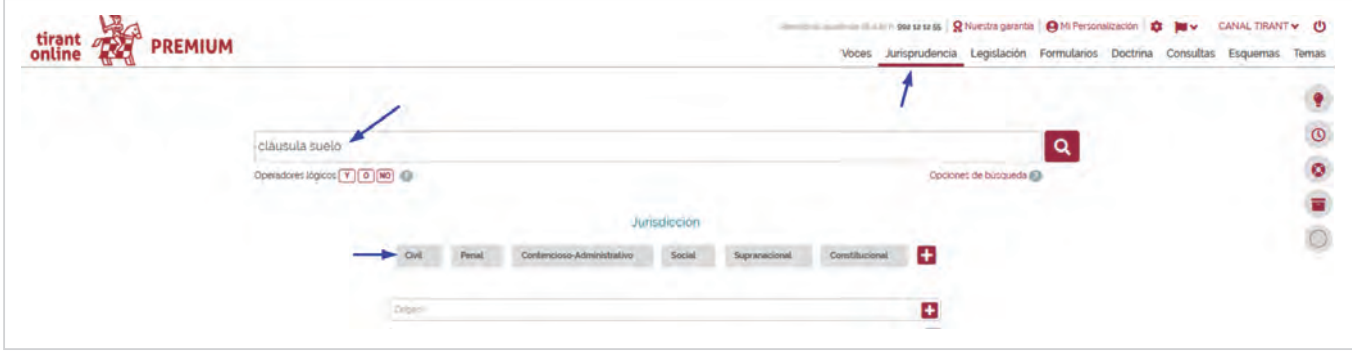

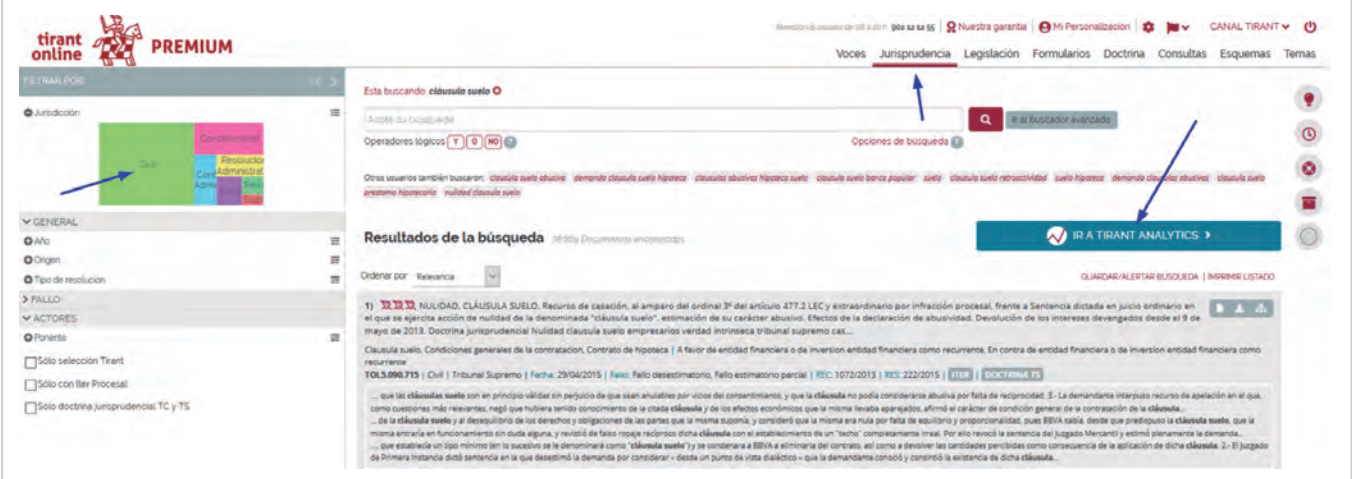

<span id="page-10-0"></span>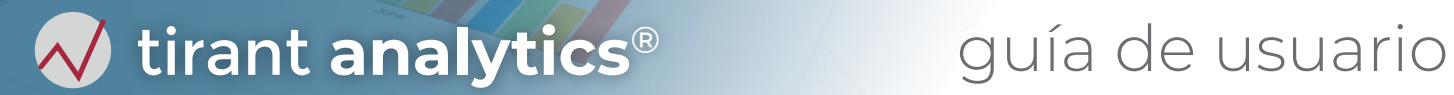

### **ANÁLISIS ESTADÍSTICO**

El acceso a la segunda de las herramientas de Tirant Analytics puede realizarse desde la propia herramienta **Análisis Estratégico** seleccionando el botón habilitado al efecto ubicado a la derecha de la pantalla:

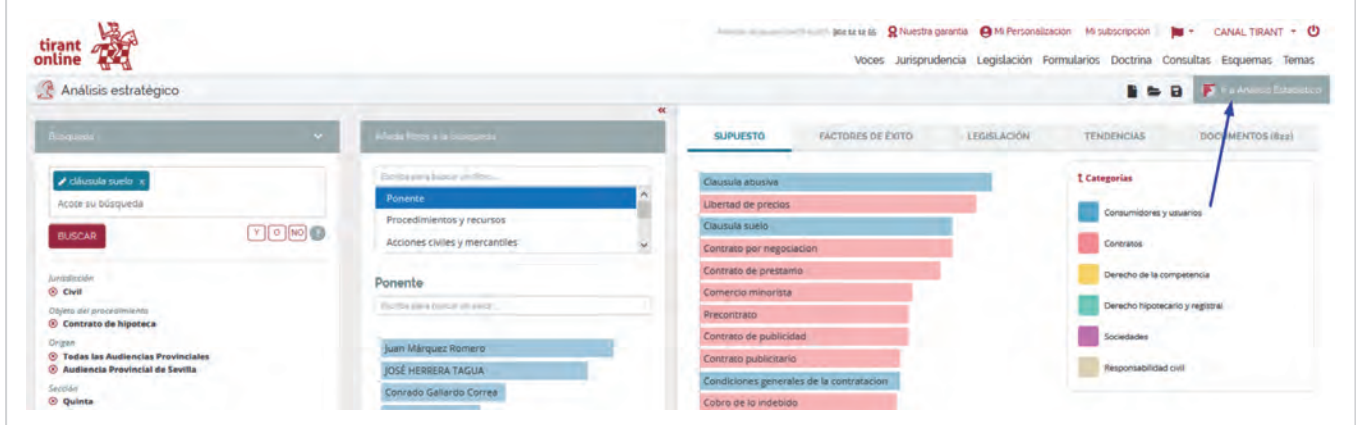

Esta vía de acceso permite traer los filtros, previamente seleccionados, al **Análisis Estadístico**.

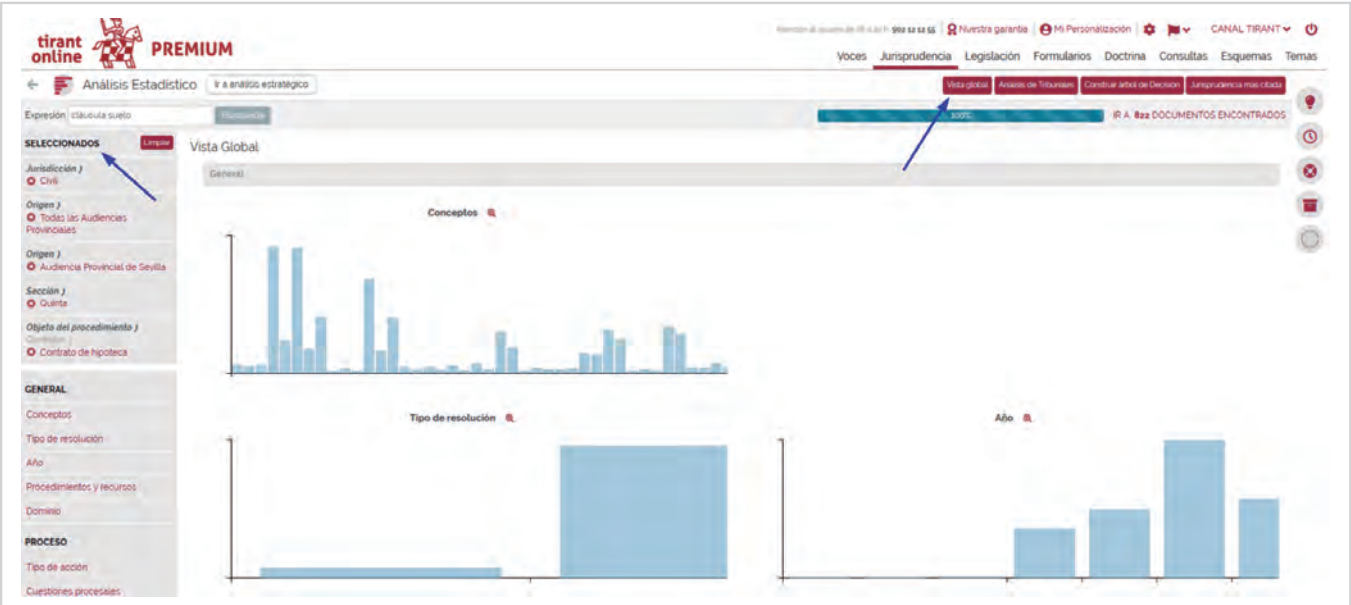

 $\sqrt{\frac{1}{2}}$  tirant analytics® guía de usuario

Cuando se accede sin haber seleccionado una Jurisdicción concreta, los filtros que se muestran son los básicos. En caso contrario la herramienta alcanzará su máximo potencial, permitiendo el uso de filtros complejos que le permitan analizar el elemento concreto objeto de su búsqueda (ej. *Cláusula abusiva*):

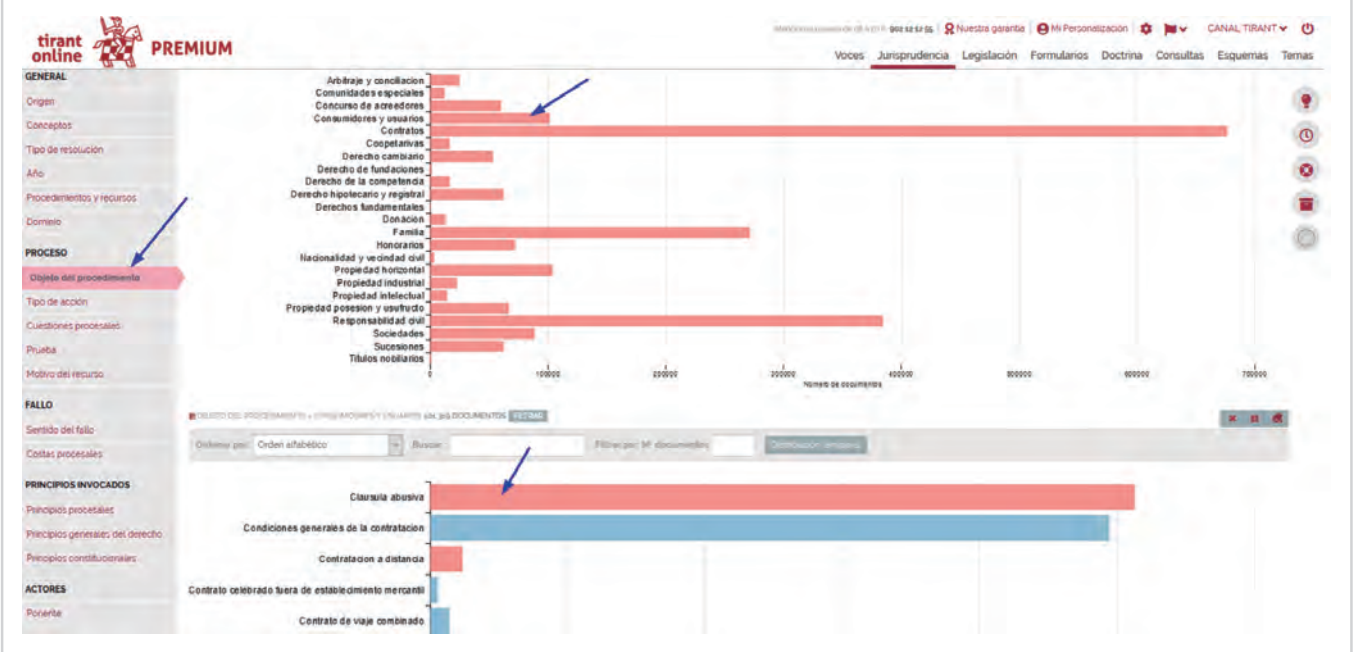

Las gráficas del **Análisis Estadístico** hacen posible el análisis global (Vista global) de todas las variables que influyen en su concreta búsqueda (como los **Conceptos** relacionados con su caso, **Años** de especial relevancia, **Tipo de resolución** que le interese analizar). Esta herramienta le sugiere vías para plantear sus peticiones, con nuevos argumentos y elementos probatorios posibles.

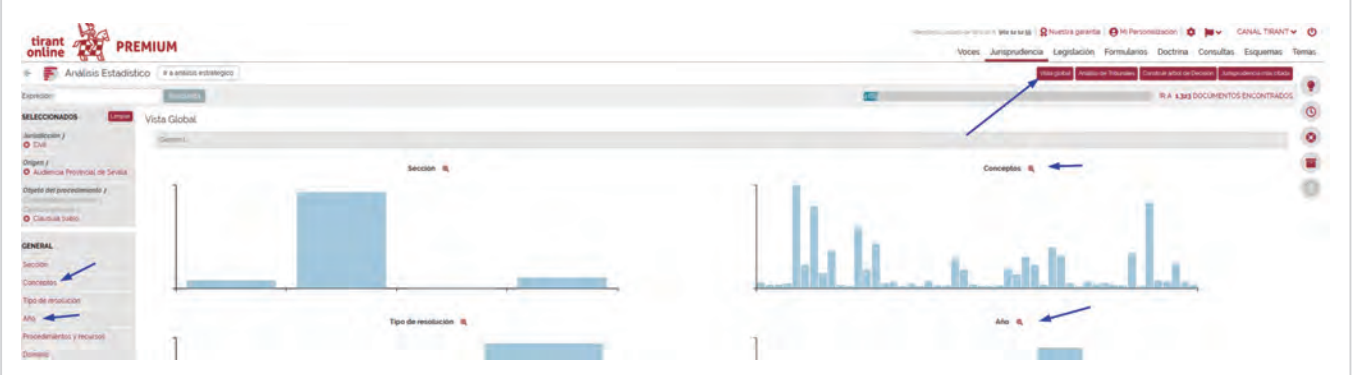

 $\mathcal N$  tirant analytics® guía de usuario

Destacar la funcionalidad **Análisis de Tribunales** con la que puede conocer las conexiones entre el objeto de su búsqueda (Objeto del procedimiento), el concreto Ponente que conocerá del caso y el Sentido del fallo que puede darse en la resolución de su asunto.

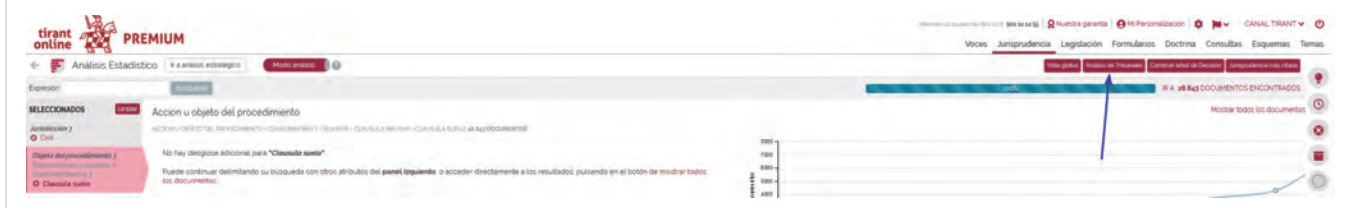

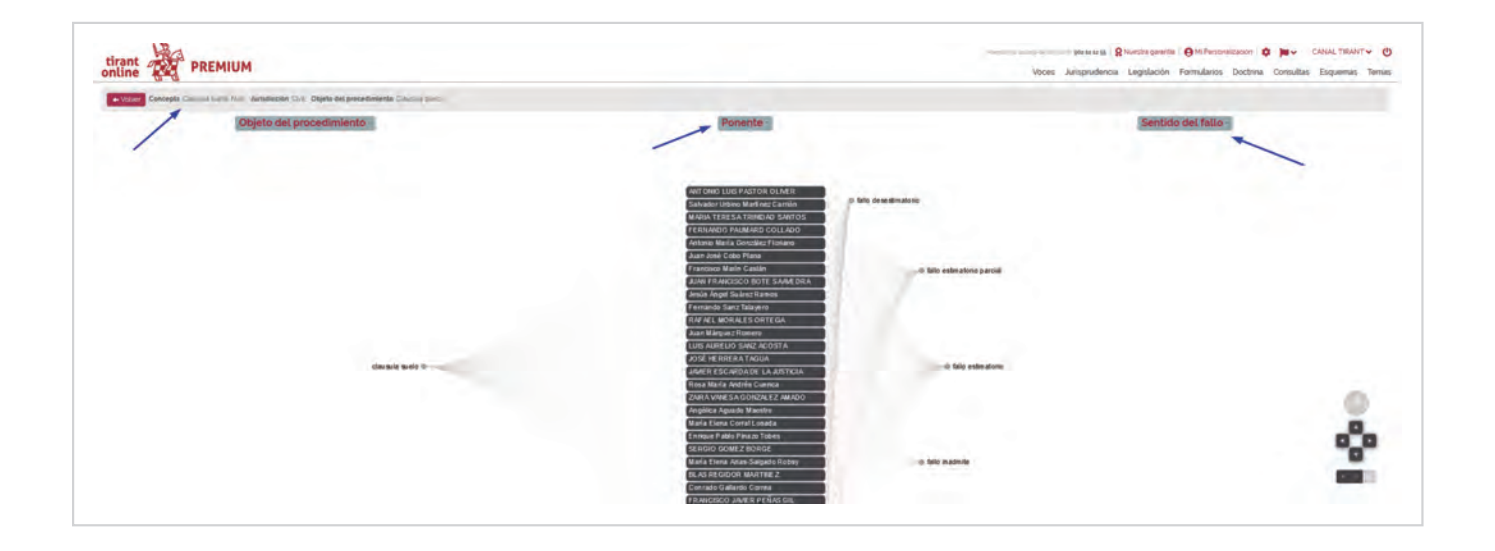

El **Árbol de Decisión** le permite conocer las probabilidades de un fallo estimatorio o desestimatorio, así como las posibilidades de una condena en costas y todo ello mediante datos porcentuales que trasladar a su cliente o para su propio conocimiento:

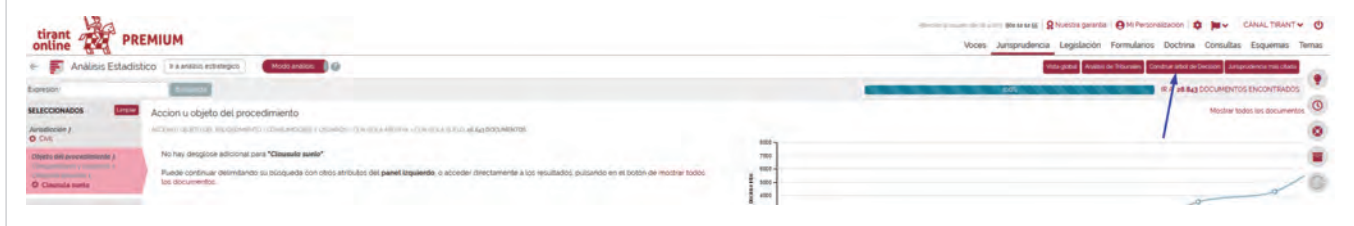

 $\mathcal N$  tirant analytics® guía de usuario

Seleccione las variables que desee conocer y espere a que finalice la construcción de su Árbol de Decisión:

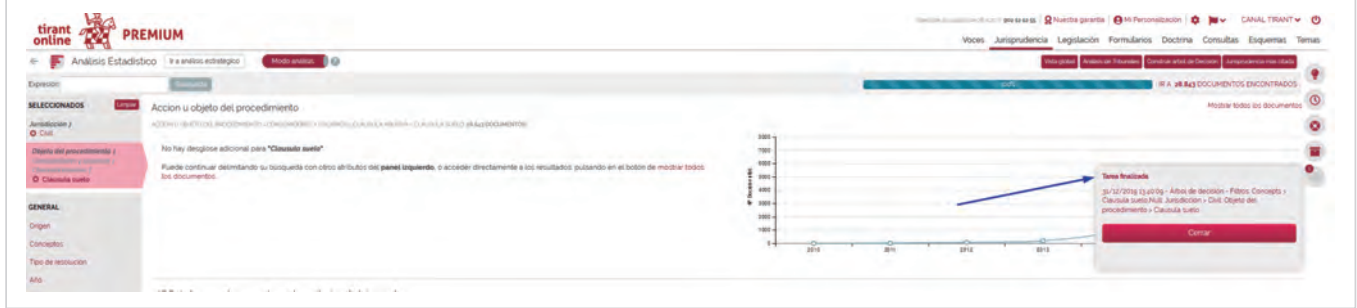

Por último acceda a su Árbol y siga la ruta que le interese (ej. *Consumidores y usuarios, Cláusula abusiva, Cláusula suelo, Costas procesales y Sentido del fallo*).

En caso de que alguna rama quede oculta, arrastre el esquema desde cualquier punto del mismo con la ayuda del ratón:

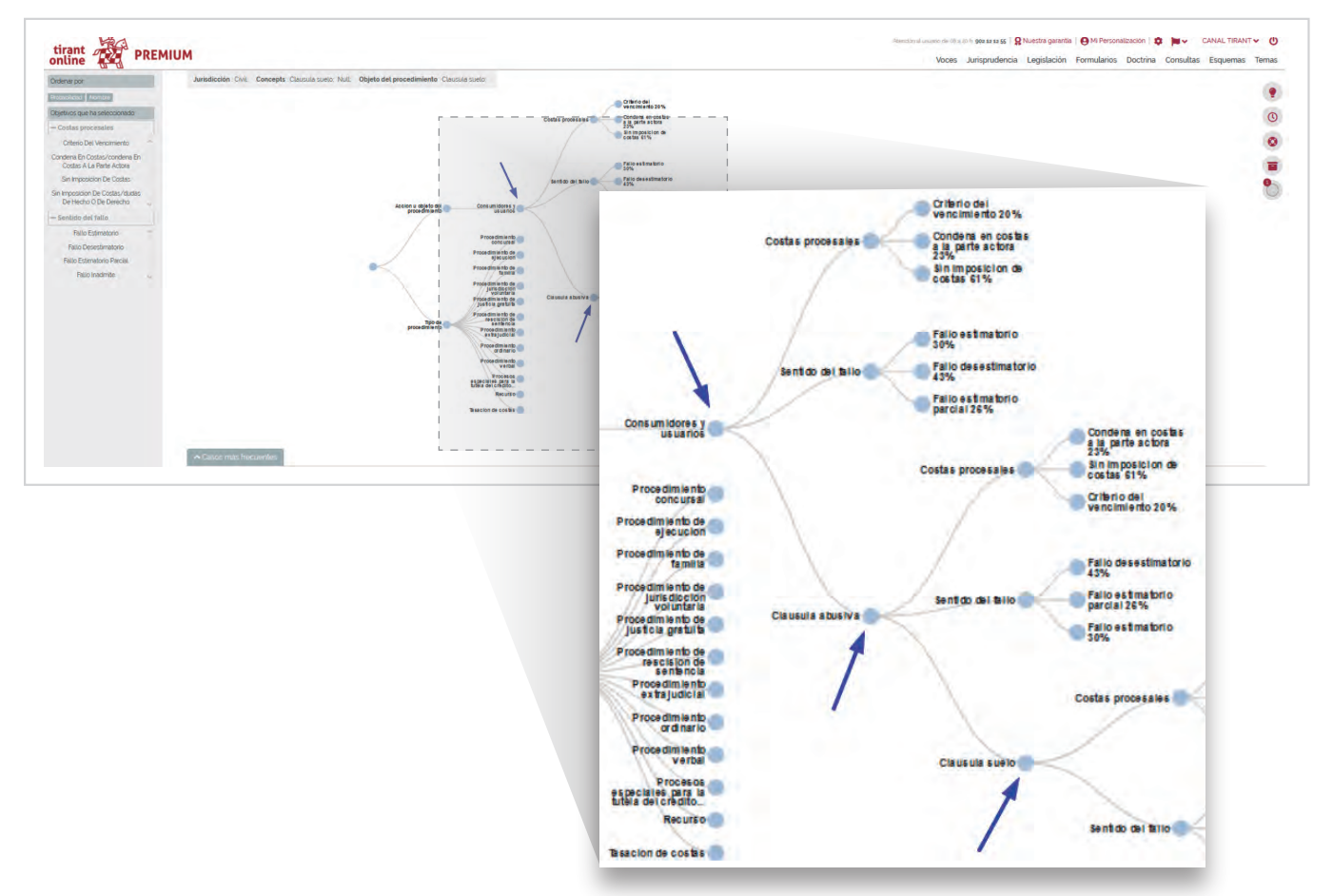

### <span id="page-14-0"></span>**DETALLE DEL DOCUMENTO**

Desde el detalle del Documento, si selecciona el icono Comparativa accederá directamente al Análisis Estratégico. De ese modo podrá conocer los datos porcentuales de cada tipo fallo e imposición de costas recaídos en los procedimientos donde haya intervenido como Ponente *Encarnación Roca Trías*, así como las comparativas con el resto del *Tribunal Supremo Sala Primera*:

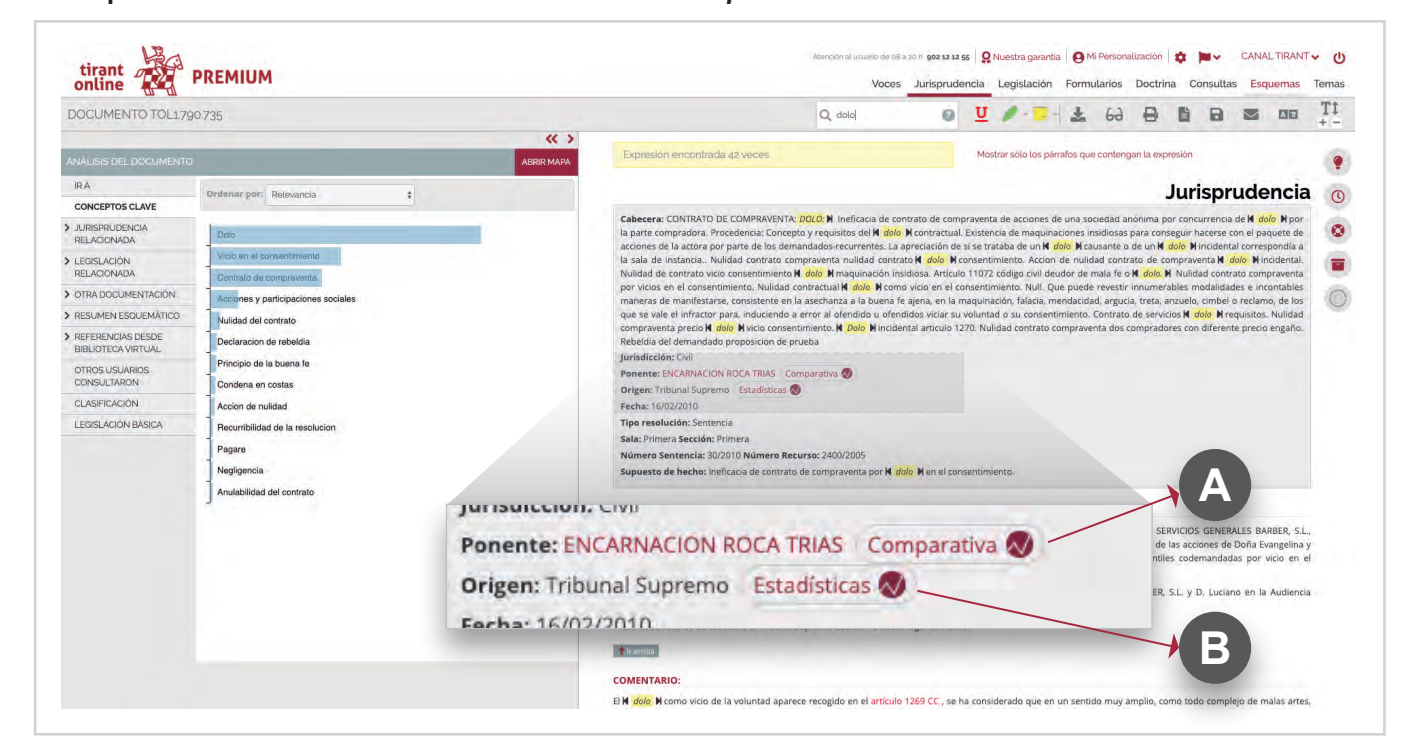

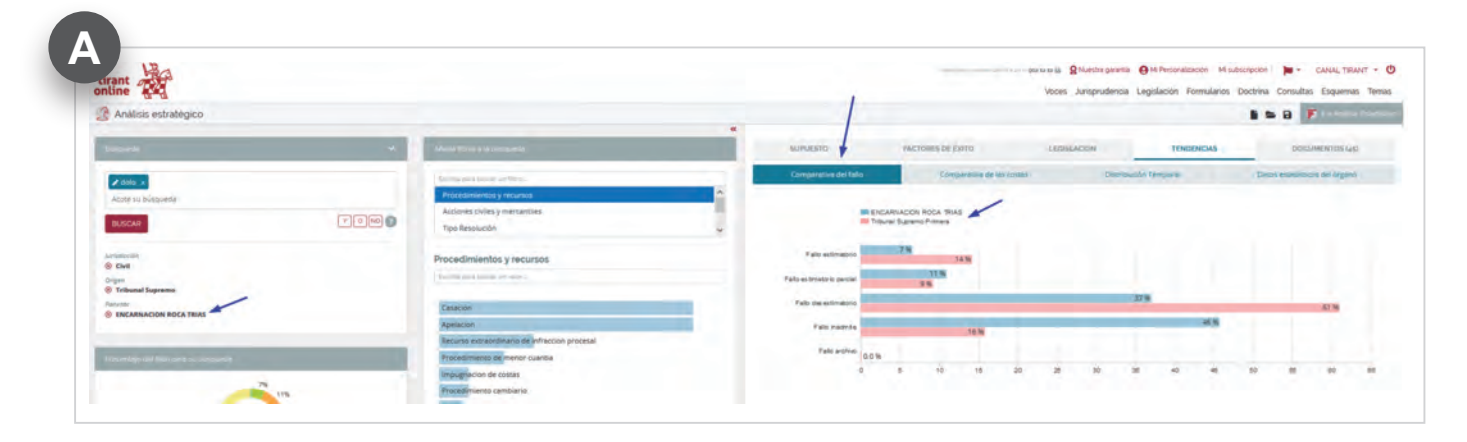

De la misma manera, el icono Estadísticas situado al lado del Origen *Tribunal Supremo*, le proporciona Datos estadísticos del órgano *Tribunal Supremo Sala primera* para su análisis estratégico:

![](_page_15_Picture_37.jpeg)

![](_page_15_Picture_4.jpeg)